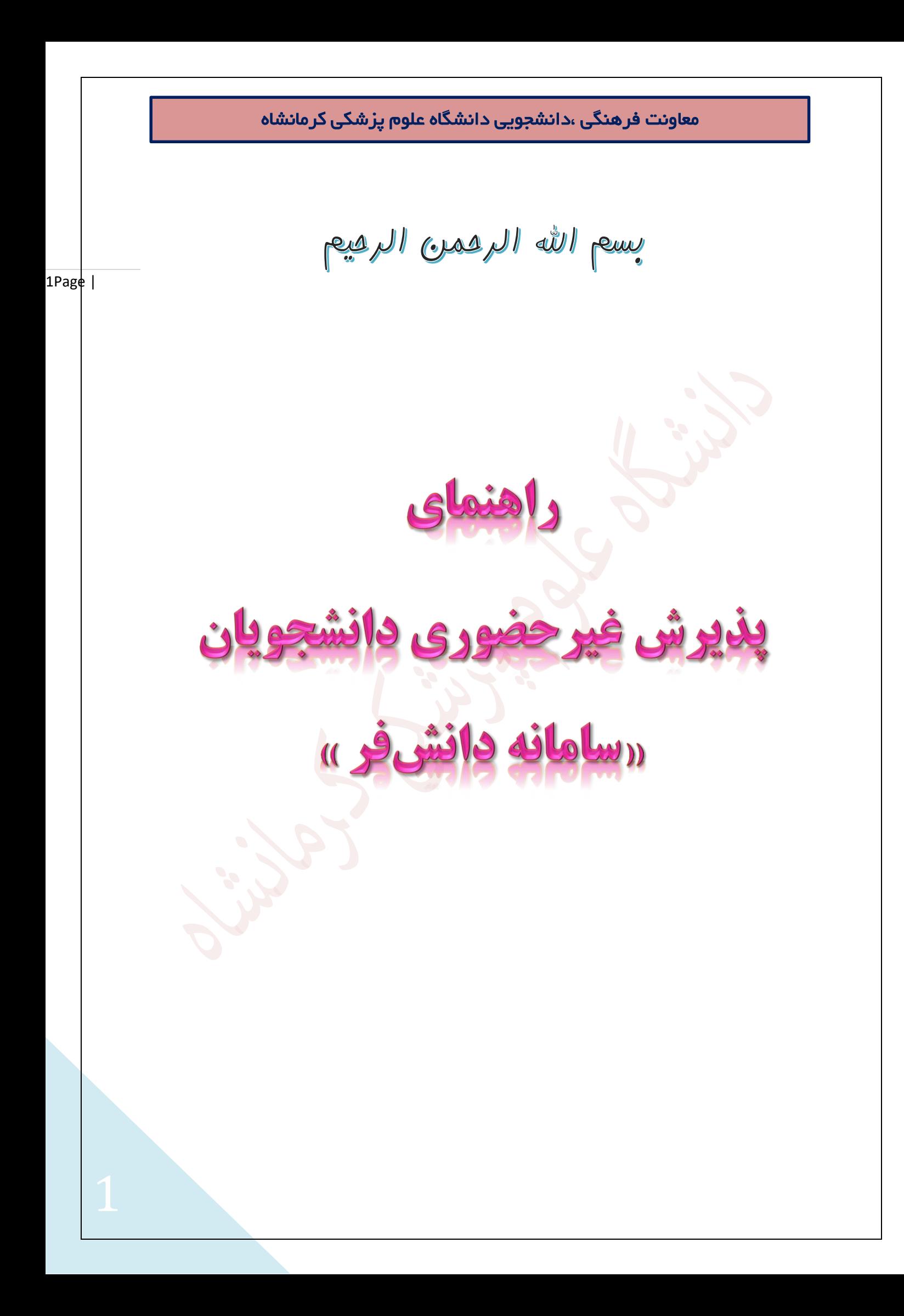

**با حمد و سپاس به درگاه خداوند متعال**

 **و با عرض تبریک و آرزوی موفقیت برای تمامی پذیرفته شدگان جدیدالورود در دانشگاه علوم پزشکی کرمانشـاه جهت ثبت نام به لینک ir.ac.kums.Daneshfar مراجعه و سپس با وارد کردن شماره دانشجویی و کد ملی وارد سامانه ثبت نام شوید.**

- **قبل از اقدام جهت ورود به سامانه و شروع ثبت نام اینترنتی، اسکن کلیه مدارک مورد نیاز را آماده کنید.**
- **الزم به ذکر است بارگذاری اسکن تصویر پرسنلی و تصویر مدرک دیپلم متوسطه در مراحل ثبت نام الزامی می باشد.**
	- **تصویر پرسنلی با زمینه روشن و بدون عینک و کاله باشد.**
	- **تصویر گواهینامه دیپلم با زمینه روشن و کامال واضح باشد.**
	- **مسولیت صحت و سقم اطالعات وارد شده بر عهده دانشجویان می باشد.**
- **بدیهی است عدم اقدام جهت ثبت نام الکترونیکی در هر یک از مراحل فوق به منزله انصراف از دریافت خدمات رفاهی فرهنگی می باشد.**

 **پذیرفته شدگان می بایست پس از تکمیل و اتمام مراحل ثبت نامی و دریافت کد رهگیری، از فرم تاییدیه اینترنتی پرینت گرفته و در مراجعه حضوری که متعاقبا اعالم خواهد شد، به کارشناسان مربوطه تحویل دهند.**

**در صورت داشتن هر گونه مشکل در ثبت نام اینترنتی از تاریخ 1399/09/03 لغایت1399/09/13 و از ساعت 8 لغایت 14 با شماره تلفن 08338368863 تماس حاصل فرمایید.**

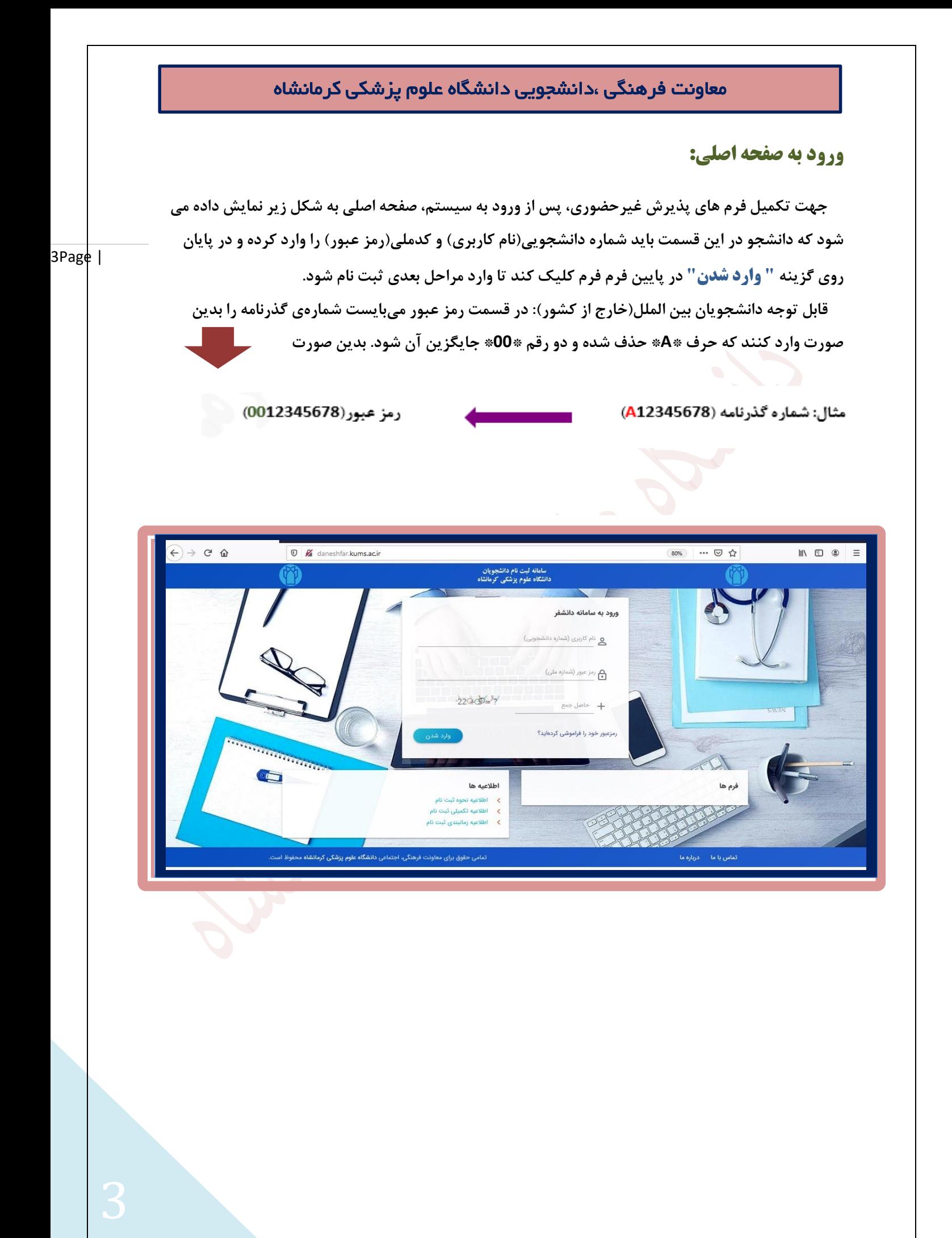

### **بازیابی کلمه عبور:**

 **چنانچه رمز عبور خود را فراموش کرده اید، جهت بازیابی آن می توانید مطابق شکل زیر با وارد کردن شماره دانشجویی و حاصل جمع دو عددی که برایتان نمایش داده می شود، و سپس با تایید آن یک"کد احراز هویت" برای شماره موبایل شما ارسال می شود.**

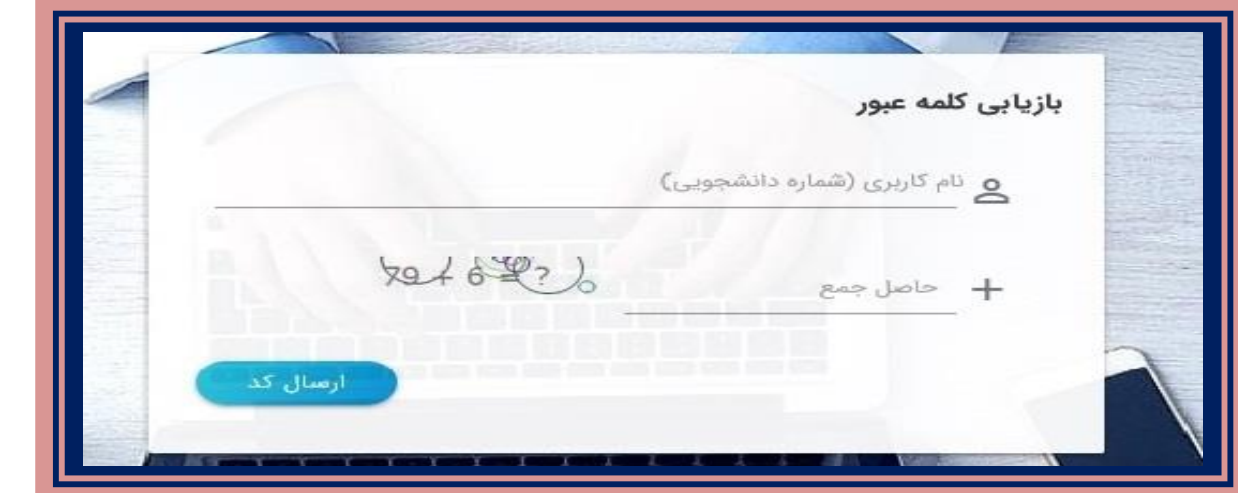

**اکنون در صفحه باز شده "کد احراز هویت" و حاصل جمع اعداد نمایش داده شده را وارد کنید.**

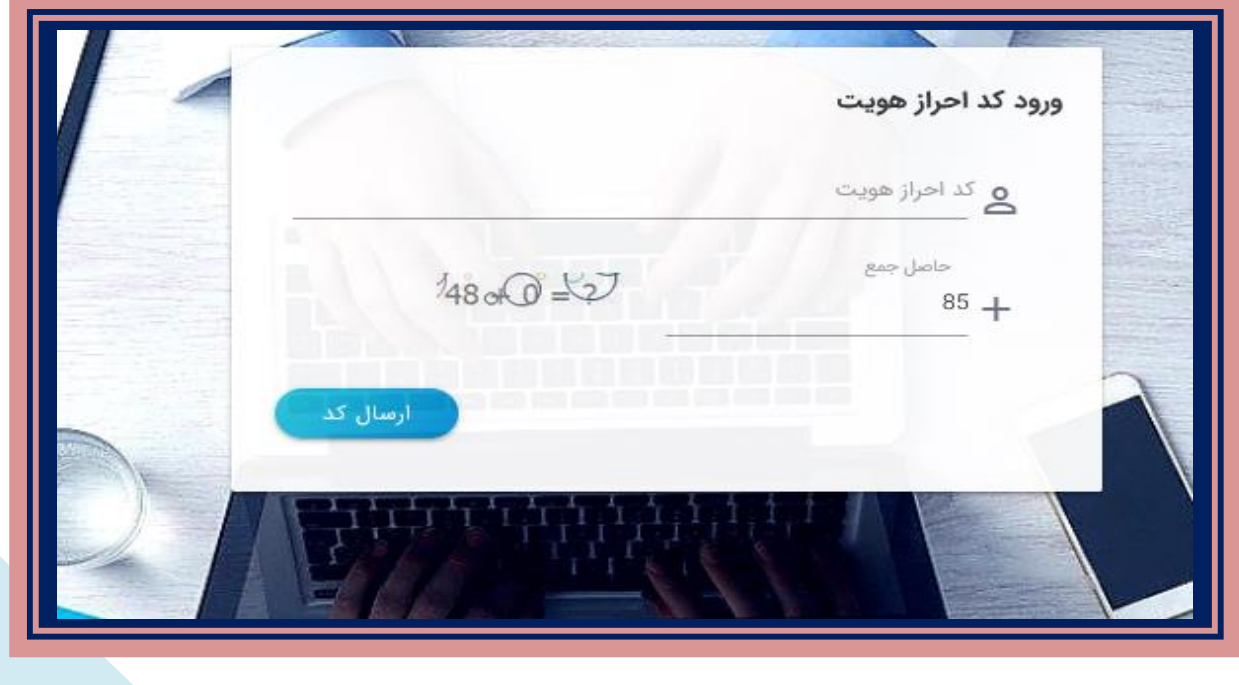

 **با ثبت کد احراز هویت مطابق شکل فوق و سپس کلیک بر روی " ارسال کد"، صفحه جدیدی باز می شود که در این صفحه با وارد کردن رمز عبور جدید و سپس تکرار رمزعبور و کلیک بر روی گزینه "تغییر رمز عبور" در پایین کادر مطابق شکل زیر رمز شما تغییر خواهد یافت.**

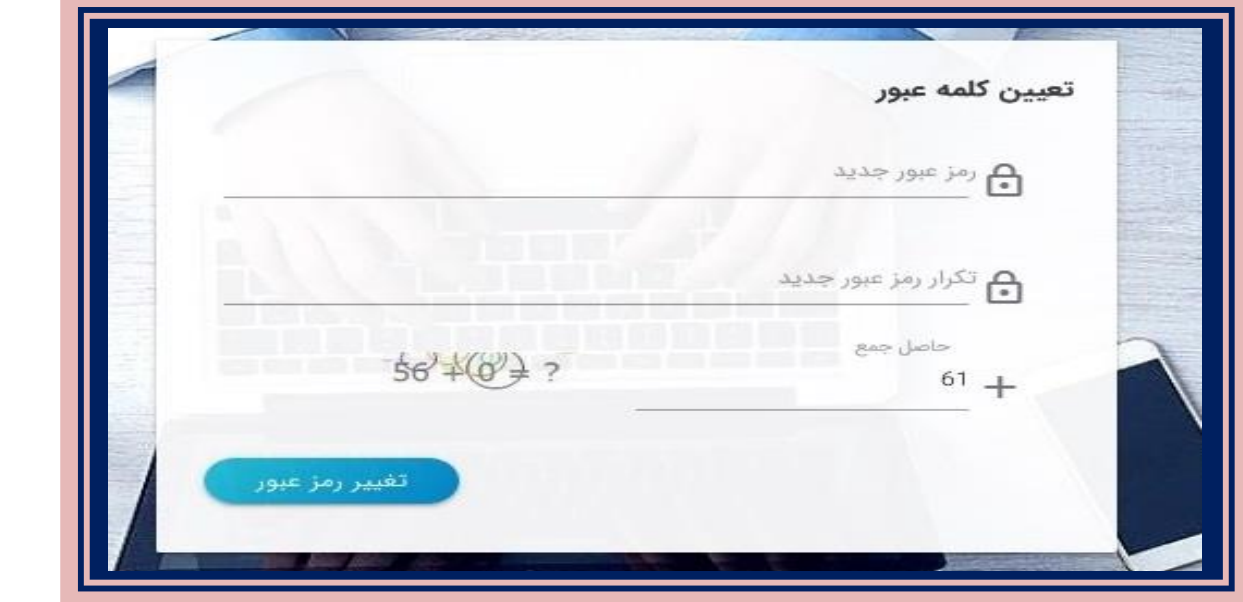

**با انجام اعمال ذکر شده، پیغام موفقیت در تغییر رمز عبور برای شما نمایش داده خواهد شد.**

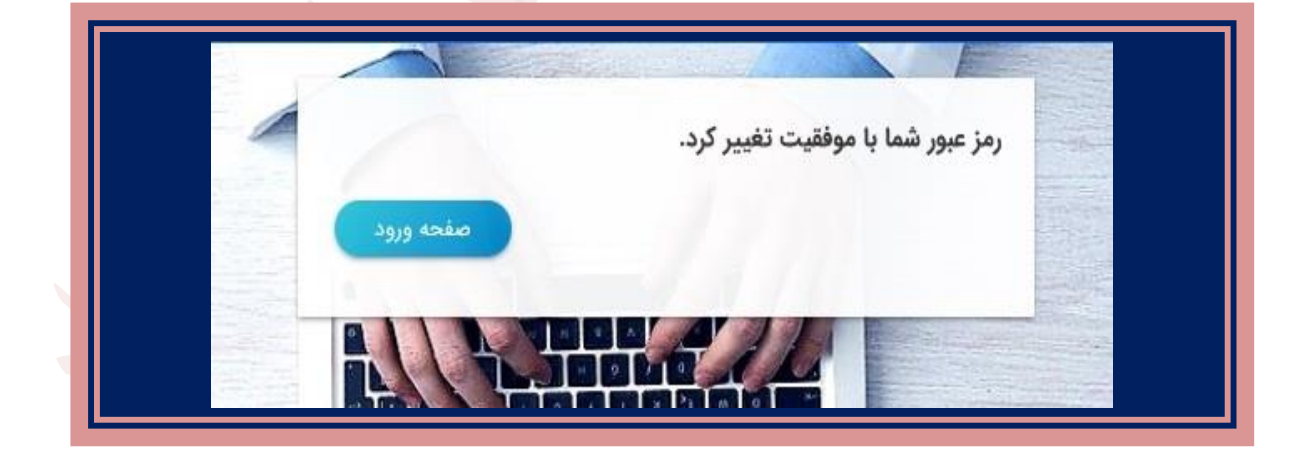

**همچنین با تغییر رمز عبور، پیامک بازیابی تغییر رمز عبور برای شماره تلفن شما ارسال می شود.**

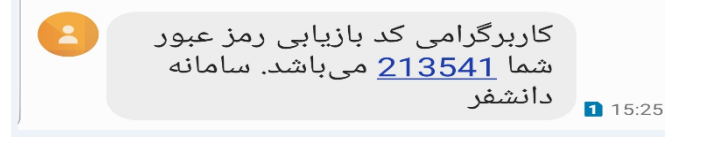

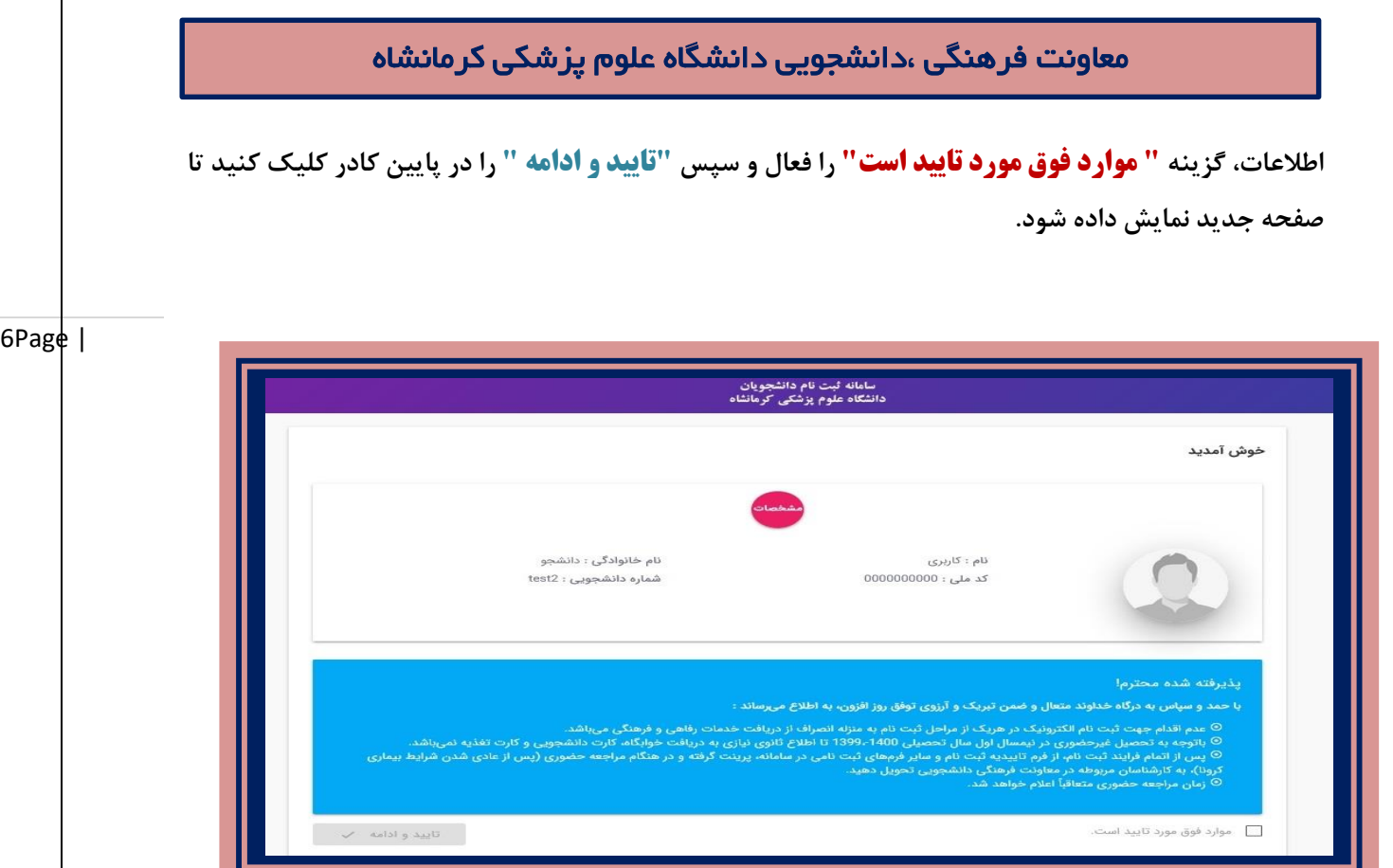

 **با تایید موارد فوق اکنون می توانید وارد صفحه جدید شده که از 9 آیتم مختلف اطالعات فردی، تحصیلی، وابستگان، ورزشی، عالقه مندی و مهارت، فرم، روانشناسی، تکمیلی و انفورماتیک تشکیل شده است.**

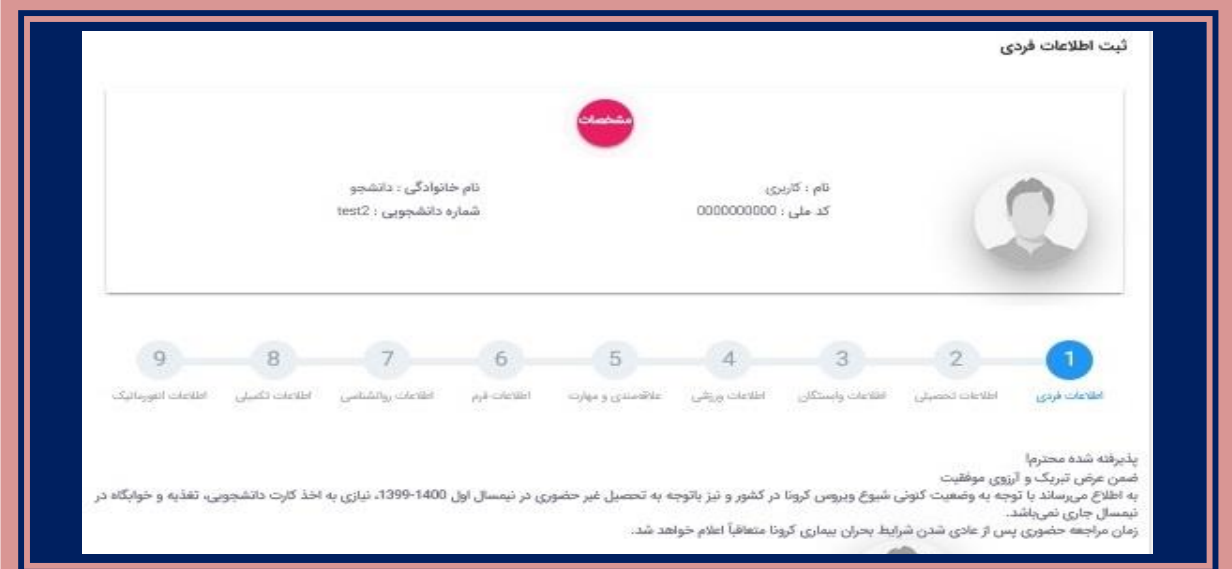

## **اطالعات فردی:**

 **در این صفحه می بایست نام و نام خانوادگی خود را به التین و نیز نام پدر و شماره شناسنامه خود را وارد کنید . همچنین در قسمت مشخص شده یک عکس پرسنل از خود را بارگذاری کرده که برای این کار از قسمت Browse، می توانید تصویر خود را انتخاب کرده و آپلود کنید.**

**توجه : تصویر پرسنلی با زمینه روشن و بدون عینک و کاله باشد.**

# **اطالعات تحصیلی:**

 **پس از ثبت اطالعات فردی، می بایست اطالعات تحصیلی خود را تکمیل نمایید که با کلیک بر روی گزینه شماره ،2 مطابق شکل زیر می توانید وارد صفحه مشخصات تحصیلی شده و آن را تکمیل نمایید.**

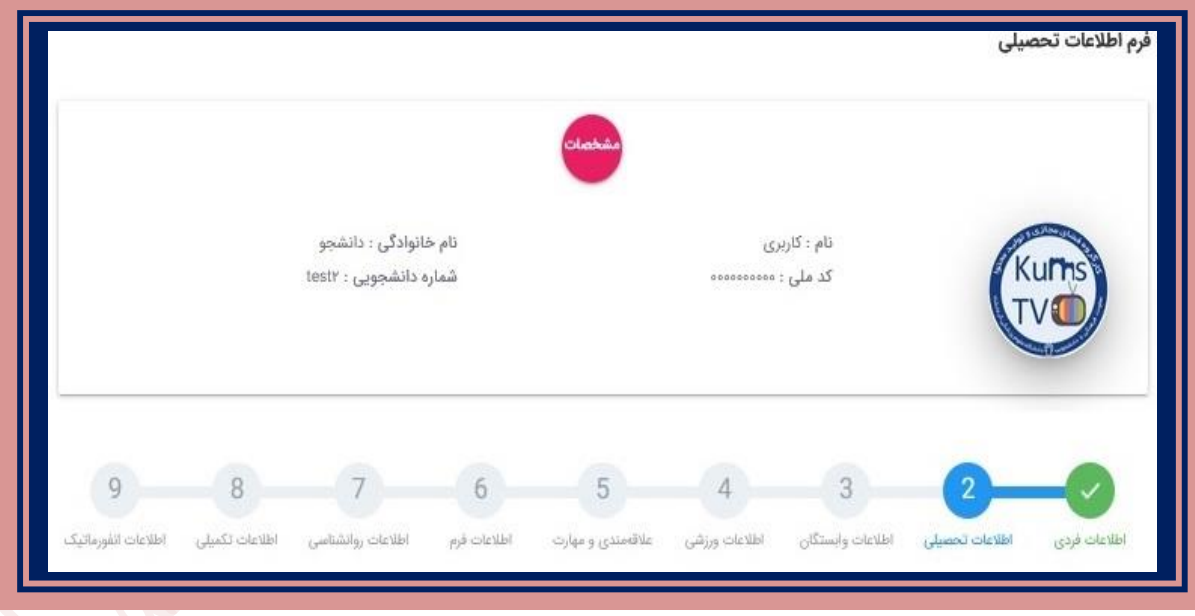

#### **اطالعات بستگان:**

 **این قسمت شامل دو بخش اطالعات خانواده و اطالعات آشنایان دانشجو می باشد.**

**اطالعات خانواده: دانشجو اطالعات خانواده خود را در این قسمت وارد می کند. پس ار کلیک روی دکمه** 

**" اضافه کردن سطر" یک سطر در جدول اطالعات خانواده دانشجو اضافه می شود. برای ثبت اطالعات دیگر افراد خانواده نیزهمین کار تکرار می شود**.

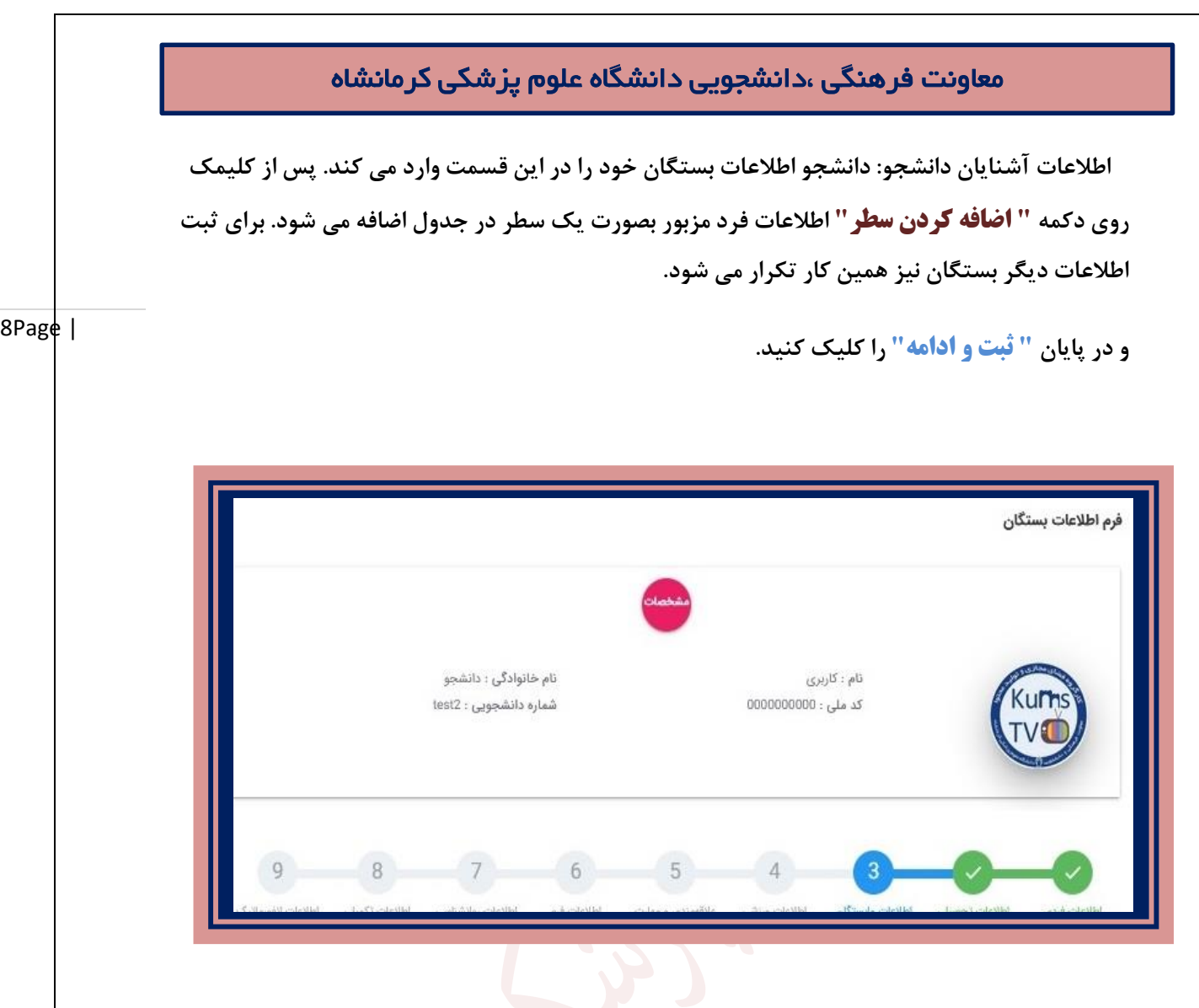

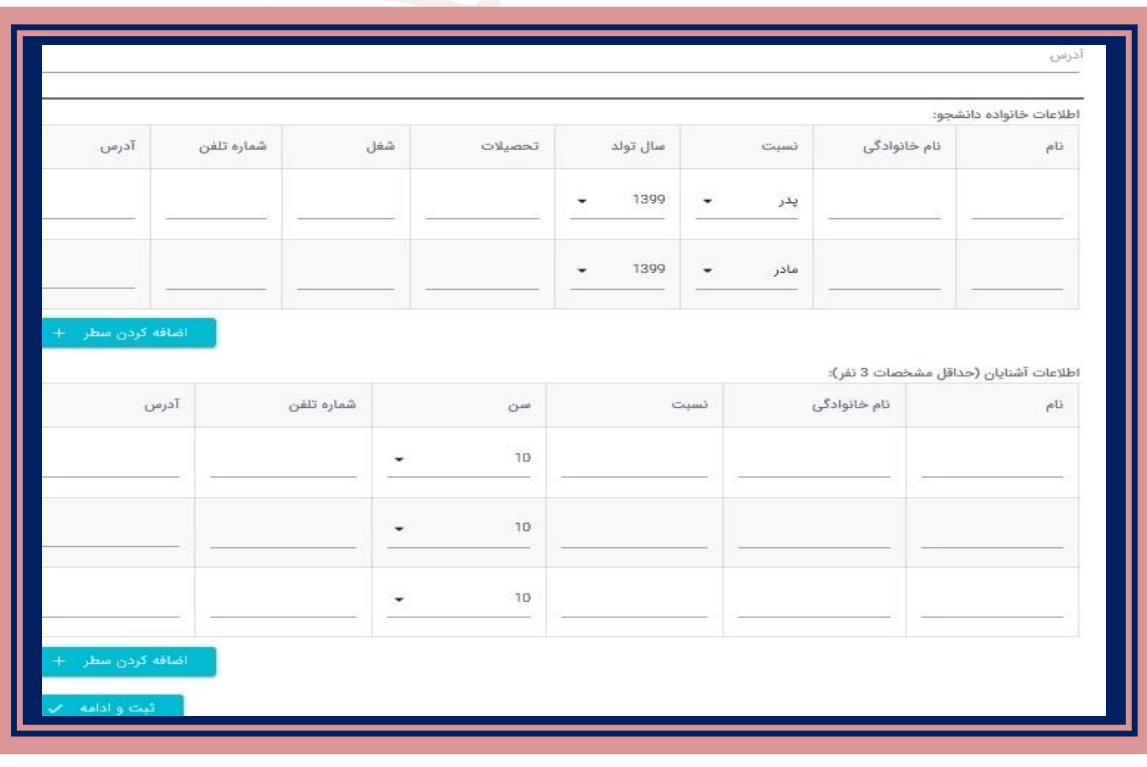

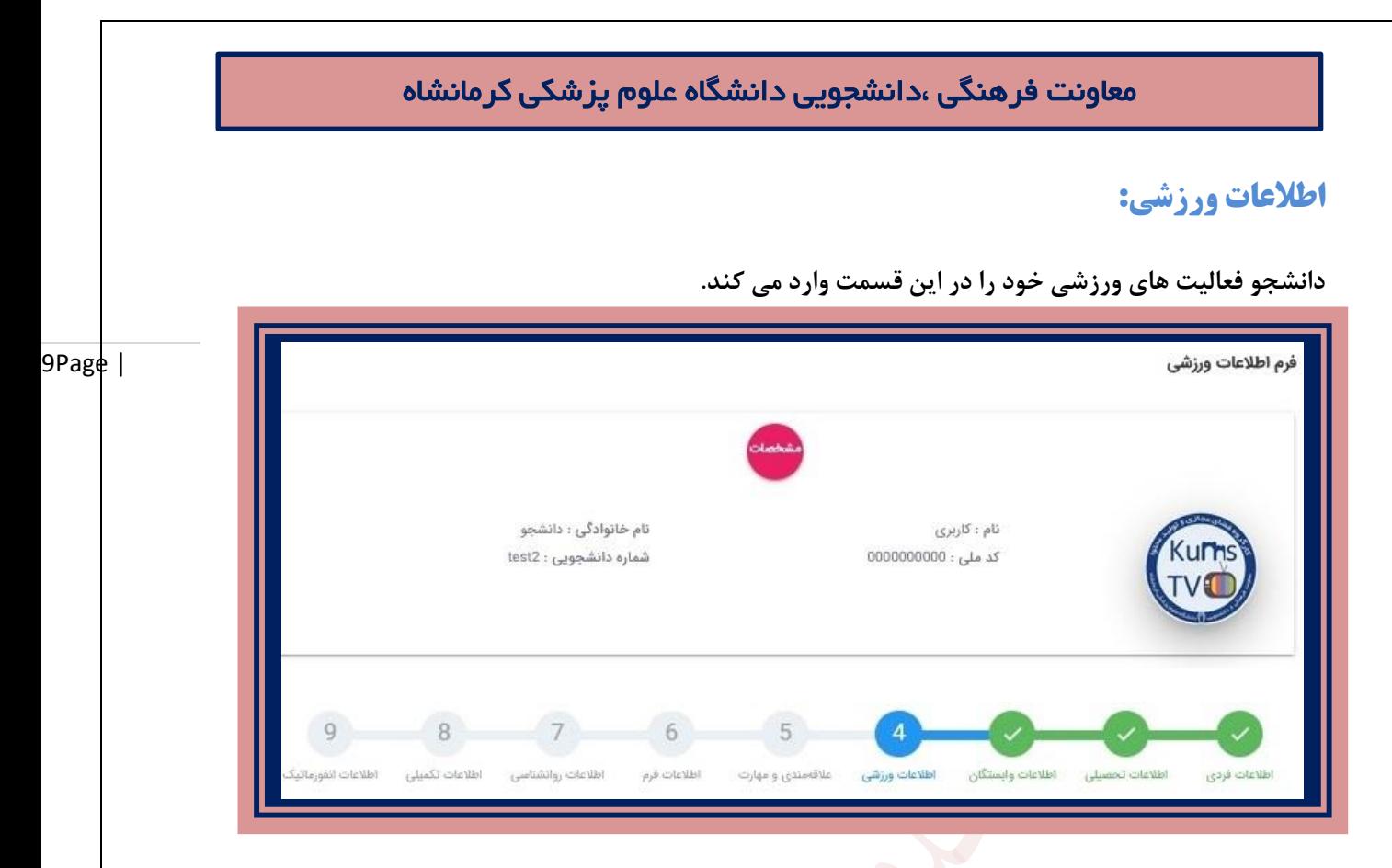

# **عالقه مندی و مهارت های فرهنگی:**

 **دانشجو در این قسمت فرم مربوط به عالقه مندی ها و مهارت های فرهنگی خود را وارد می کند. چنانچه دارای توانمندی و مهارت خاص باشید می توانید زیر نظر معاونت فرهنگی دانشجویی به فعالیت بپردازید لذا خواهشمند است به هر یک از سواالت به طور دقیق پاسخ دهید.**

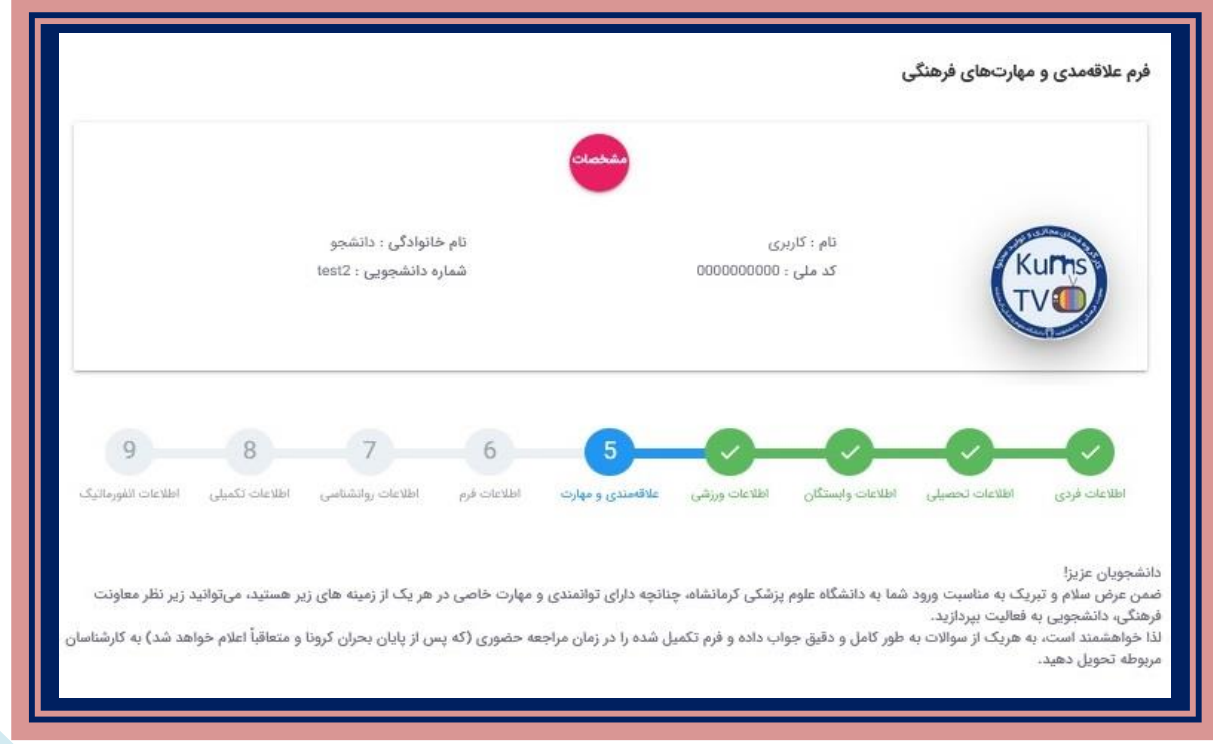

#### **اطالعات فرم:**

 **دانشجو فرم های مربوط را در این قسمت بارگذاری می کند.**

10Page |  **تقاضای خوابگاه: اگر دانشجو تقاضای خوابگاه دارد گزینه " بله" را انتخاب کرده و در غیر این صورت گزینه "خیر" را انتخاب می کند.**

 **با توجه به غیرحضوری بودن ترم جاری، این نظرسنجی در خصوص ترم های آتی می باشد.**

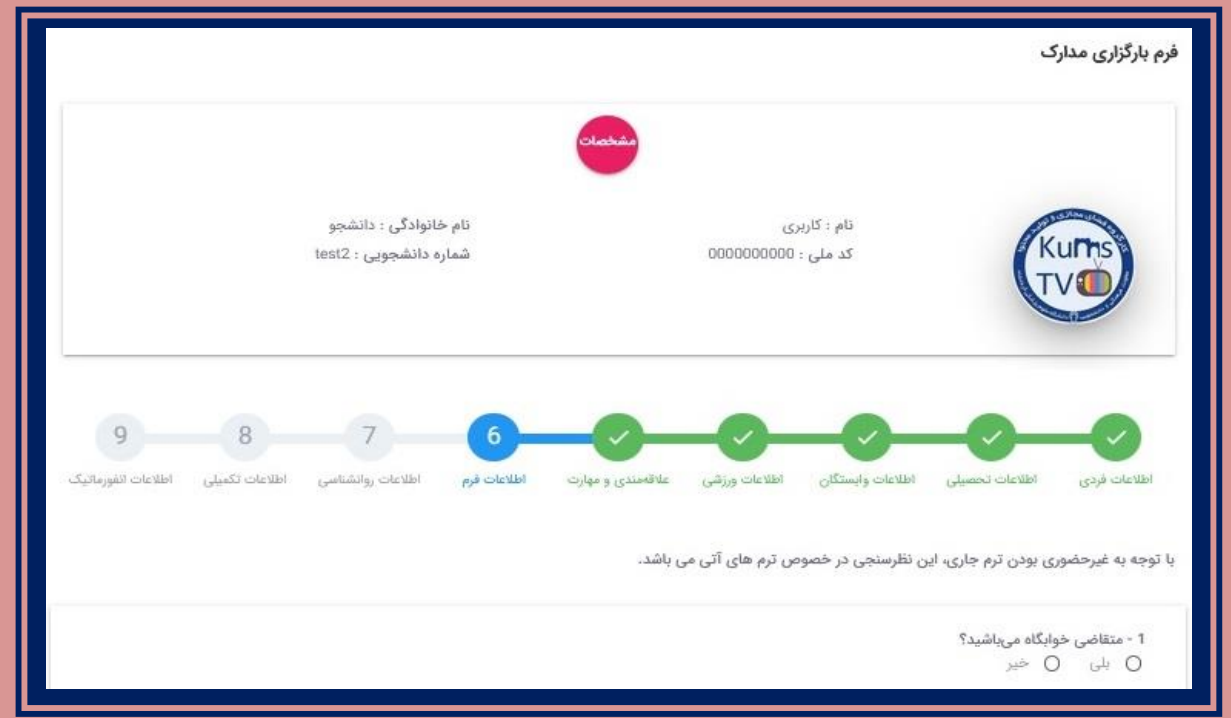

# **اطالعات روانشناسی:**

**این بخش از سواالت قسمت روانشناسی و سالمت روان دانشجویان تشکیل شده است .**

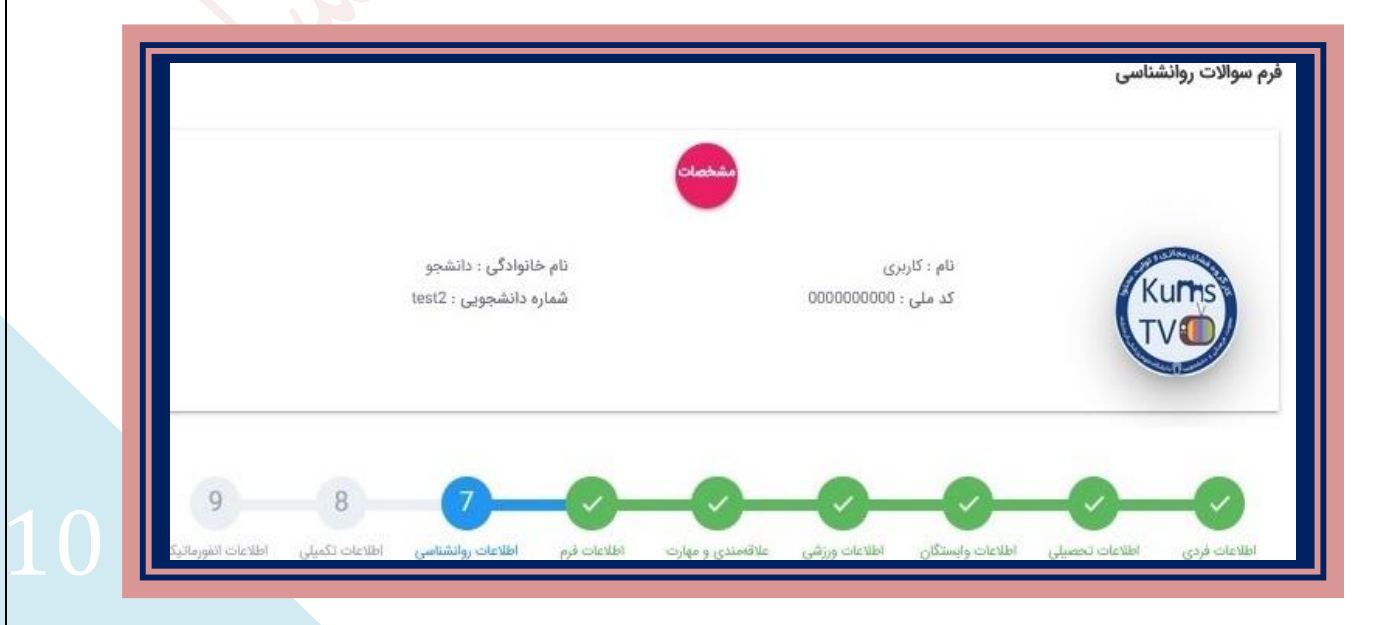

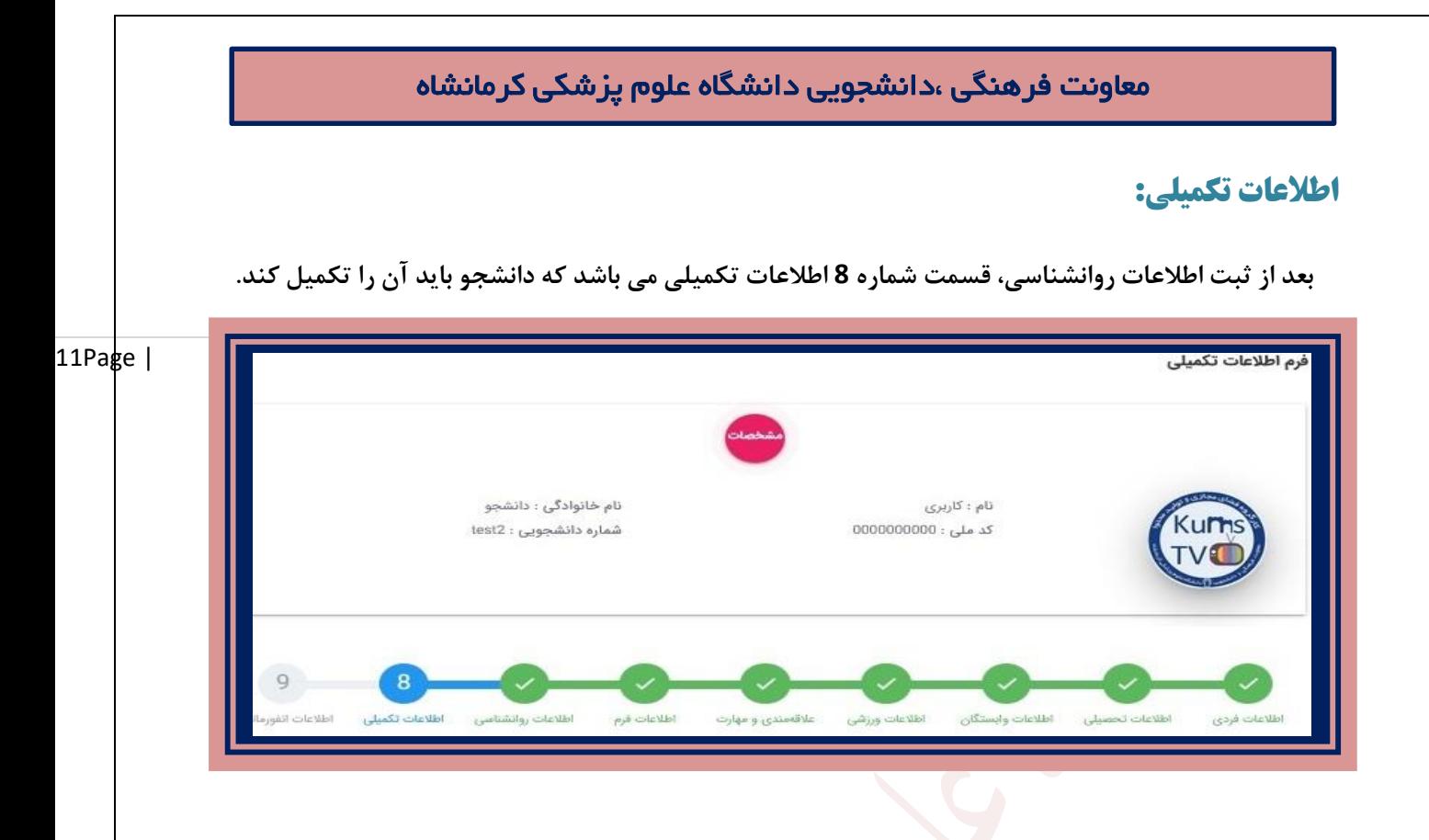

# **فرم انفورماتیک:**

 **و درپایان گزینه آخر مربوط به فرم انفورماتیک معاونت فرهنگی دانشجویی می باشد که توسط دانشجو تکمیل** 

**می شود.**

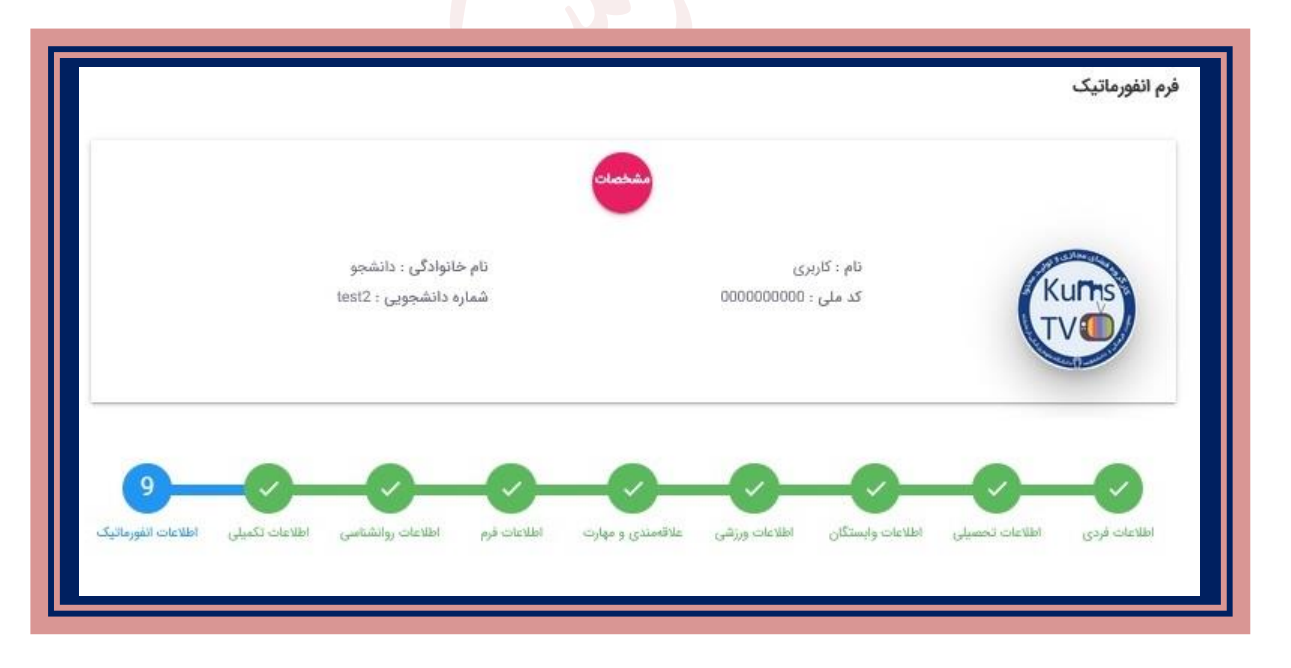

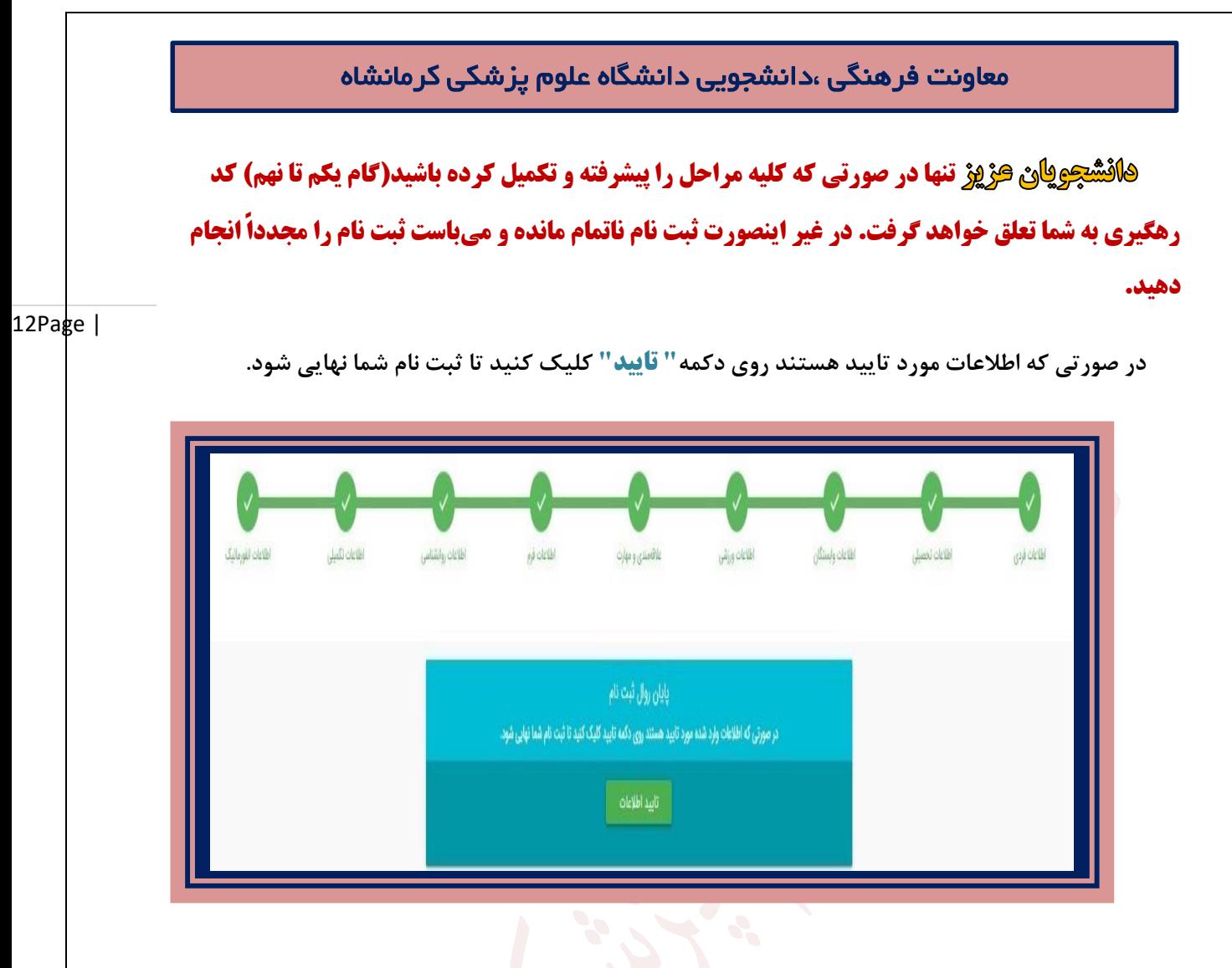

 **با تایید اطالعات توسط دانشجو، پیغام موفقیت آمیز فرآیند ثبت نام به همراه "کد رهگیری" برای دانشجو نمایش داده می شود.**

 **الزم به ذکر است این کد برای هر دانشجو جداگانه تولید می شود و منحصر به فرد است.**

فرايند ثبت نام با موفقيت انجام شد کد رهگیری : 102348

# **چاپ فرم های اخذ شده:**

 **پس از ثبت اطالعات و فرآیند مراحل ثبت نام و دریافت کد رهگیری دکمه آبی رنگ چاپ اطالعات برای شما فعال می گردد. دانشجو فرم های اخذ شده هر قسمت که تکمیل کرده را چاپ نموده تا در زمان مراجعه به** 

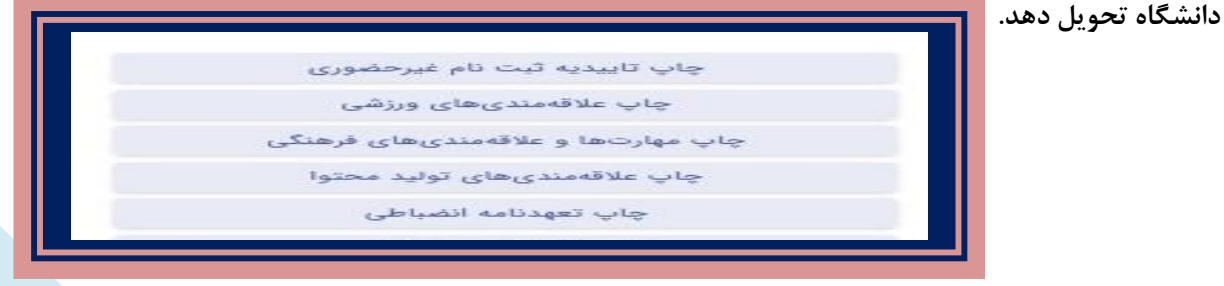

12

## **پرینت اطالعات:**

13Page |  **دانشجو باید از اطالعات و فرم های تکمیل پرینت گرفته و در زمان مراجعه حضوری که متعاقبا اعالم می گردد آنها را به کارشناسان مربوطه تحویل نماید.**

**جهت چاپ این فرم ها و موارد تکمیل شده بدین روش اقدام شود:**

 **بر روی "گزینه فایل مورد نظر" کلیک کرده و در پنجره ظاهر شده، از منوی File گزینه print انتخاب شود.**

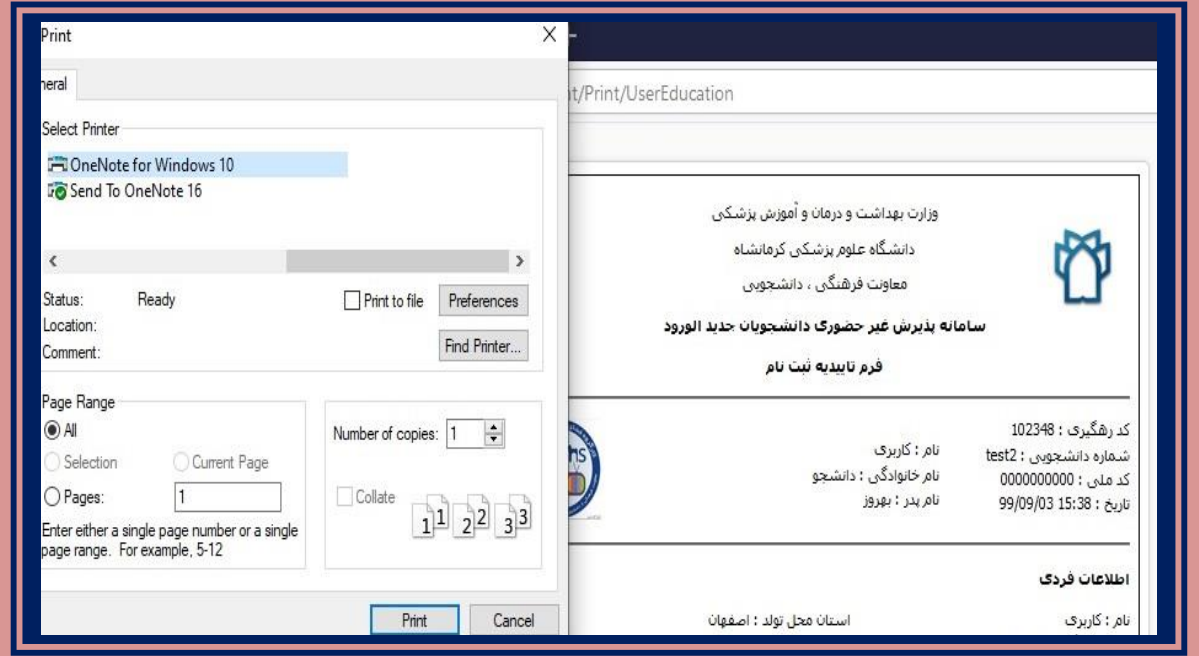

# **ویرایش اطالعات:**

 در صورتیکه در تکمیل هر یک از بحخش ها دچار اشتباه شده اید روی دکمه صورتی رنگ ویرایش آن قسمت کلیک کرده تا صفحه مجددا باز شده و بتوانید آن را ویرایش کنید.

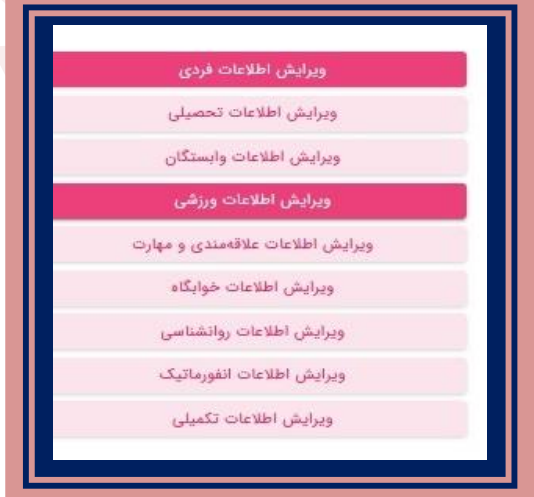

13

معاونت فرهنگی ،دانشجویی دانشگاه علوم پزشکی کرمانشاه  **در پایان فرآیند ثبت نام و تکمیل کلیه موارد ذکر شده نیز پیامک زیر با کد رهگیری اختصاصی هر دانشجو برای او ارسال می گردد.** 14Page | Sunday, November 22, 2020 دانشجوی عزیز در مراجعه حضوری ارائه پرینت ثبت نام الزامی است تا نیمسال دوم از مراجعه حضوری خودداری کنید کد رهگیری:102347 واحد انفورماتیک دانشگاه علوم پزشکی كرمانشاه  $00:58$ **با آرزوی موفقیت و سالمتی واحد انفورماتیک معاونت فرهنگی، دانشجویی دانشگاه علوم پزشکی کرمانشاه** 14